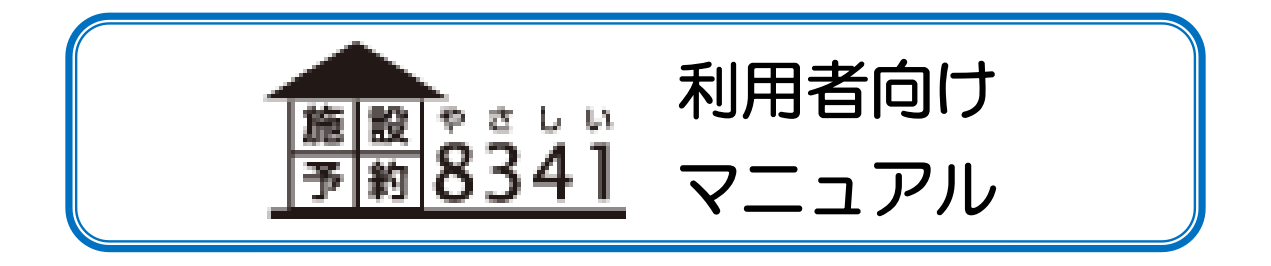

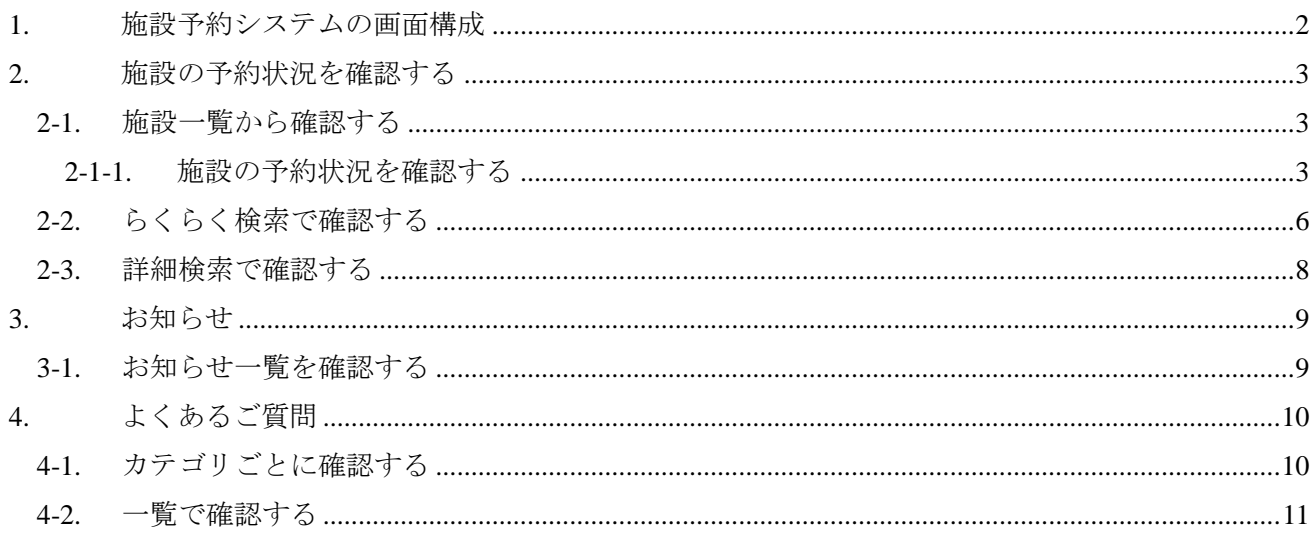

## <span id="page-2-0"></span>1. 施設予約システムの画面構成

施設予約システムの画面構成は以下のようになっています。

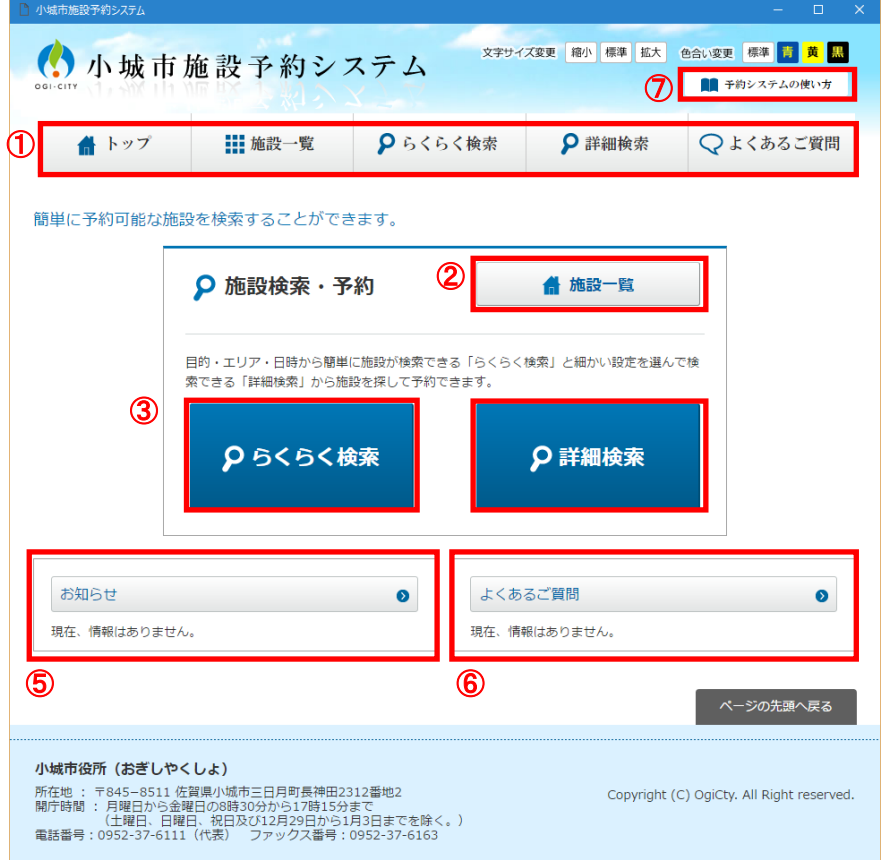

① グローバルナビ

すべてのページに表示されます。該当の画面に遷移します。

② 施設一覧

施設一覧画面から施設を探します。3 ページ「2-1.施設一覧から確認する」参照

③ らくらく検索

らくらく検索で施設の予約状況を確認します。6 ページ「2-2.らくらく検索で確認する」参照

④ 詳細検索

詳細検索で施設の予約状況を確認します。8 ページ「2-3.詳細検索で確認する」参照

⑤ お知らせ

システムからのお知らせ、各施設からのお知らせが表示されます。9 ページ「3-1.お知らせ一覧を確 認する」参照

⑥ よくあるご質問

施設予約システムについてよくいただくご質問を掲載しています。10 ページ「4.よくあるご質問」 参照

⑦ 予約システムの使い方

クリックすると本マニュアルが表示されます。

## <span id="page-3-0"></span>2. 施設の予約状況を確認する

施設の予約状況は、一覧からの確認、らくらく検索、詳細検索のいずれかの方法で確認します。

#### <span id="page-3-1"></span>2-1. 施設一覧から確認する

施設一覧画面から確認をします。

#### <span id="page-3-2"></span>2-1-1. 施設の予約状況を確認する

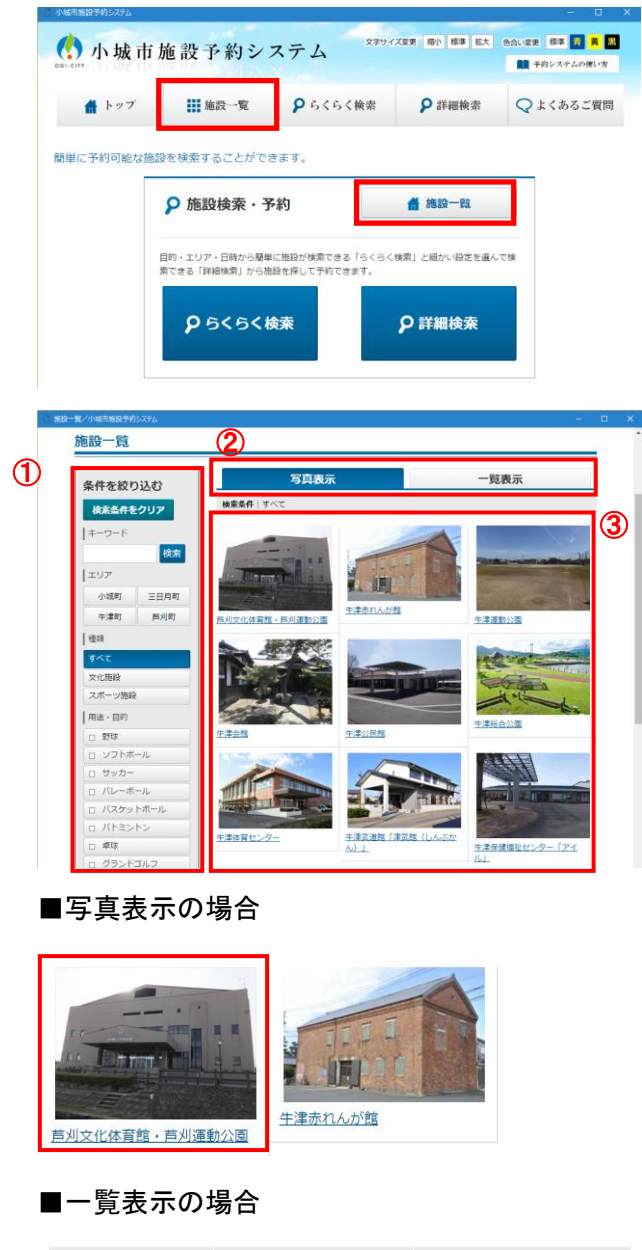

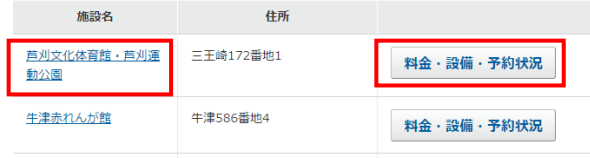

1. いずれかの「施設一覧」をクリックします。

- 2. 一覧画面が表示されます。 一覧画面は以下の構成になっています。
	- ① 検索エリア キーワード、エリア、種類、用途・目的などで 絞込みを行うことが可能です。
	- ② 切り替えタブ 写真表示・一覧表示の切り替えを行います。
	- ③ 写真表示・一覧表示エリア 検索で絞り込まれた施設が表示されます。
- 3. 写真表示・一覧表示エリアに表示された施設の 施設名もしくは画像をクリックします。
- ※ 一覧表示の「料金・設備・予約状況」ボタンを クリックすると、それぞれの設備・料金の確認 に直接遷移します。

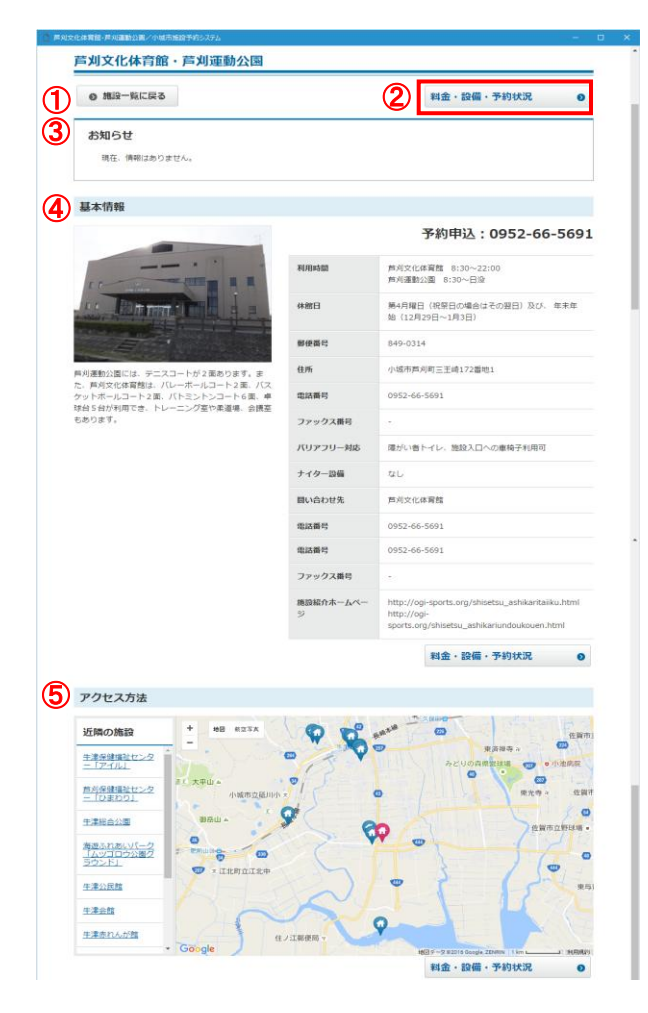

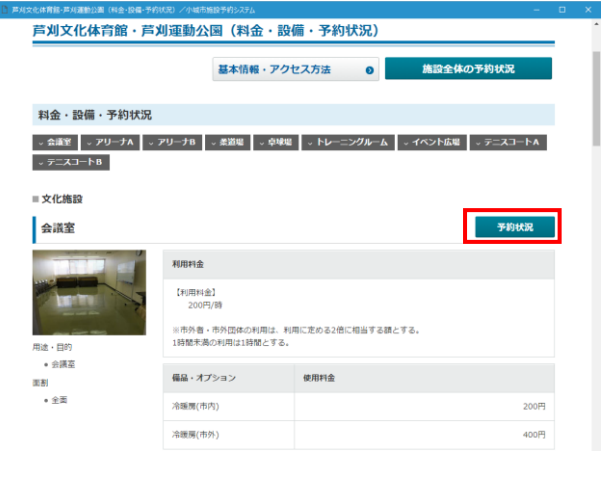

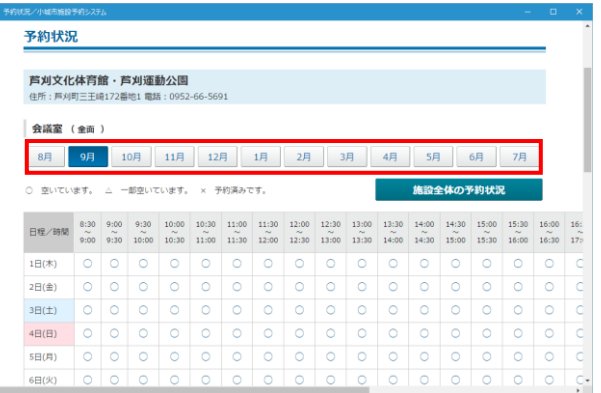

- 4. 施設情報画面が表示されます。 施設情報画面は以下の構成になっています。
	- ① 施設一覧に戻る 施設一覧画面に戻ります。
	- ② 設備・料金・予約状況 設備・料金・予約状況画面に移動します。
	- ③ お知らせ 施設からのお知らせが表示されます。
- ④ 基本情報 施設の情報が表示されます。
- ⑤ アクセス方法 施設へのアクセス方法・地図が表示されます。
- 5. 予約状況を確認する場合は、「設備・料金・予 約状況」をクリックします。

6. 施設にある設備一覧が表示されます。 内容を確認し、予約したい設備の「予約状況」 をクリックします。

- 7. 予約状況が一覧で表示されます。
- 8. 予約状況を確認したい月をクリックします。

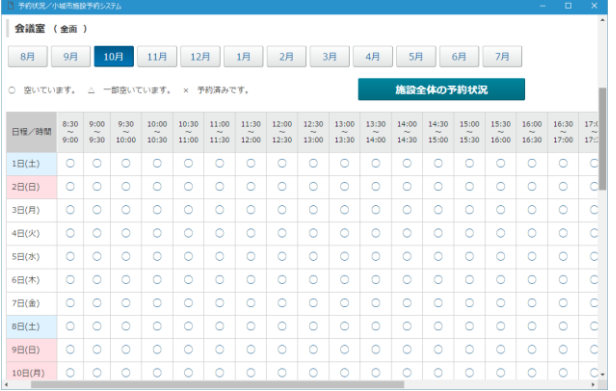

9. 選択した月の予約状況が表示されます。

<span id="page-6-0"></span>2-2. らくらく検索で確認する

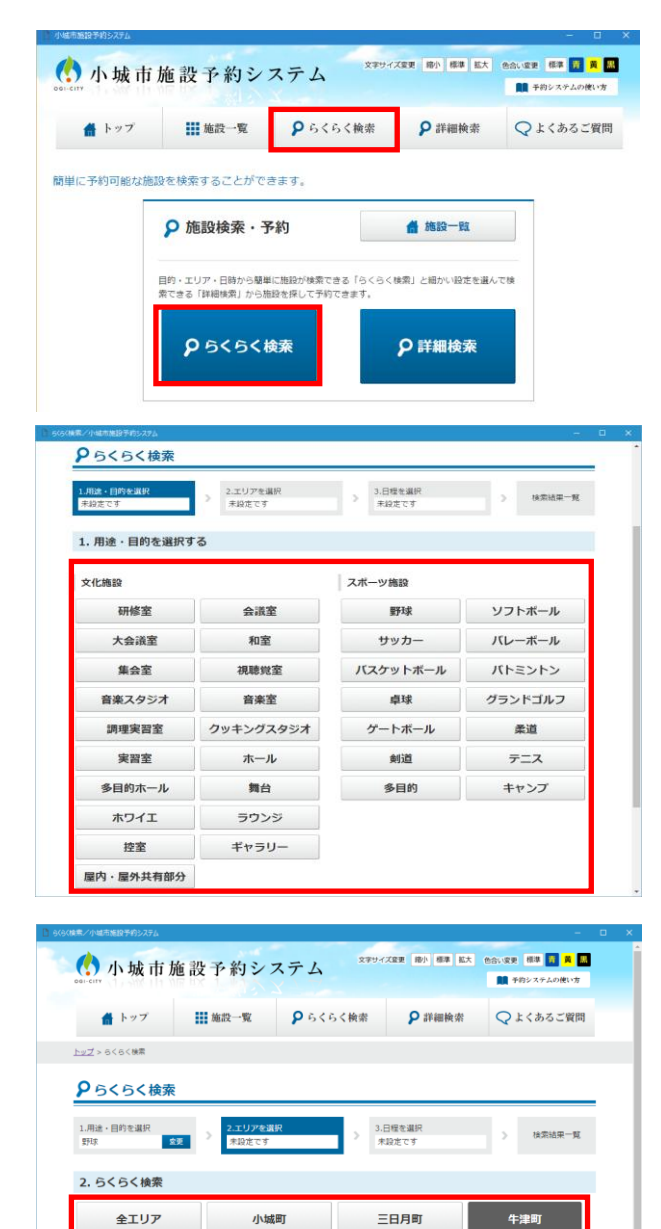

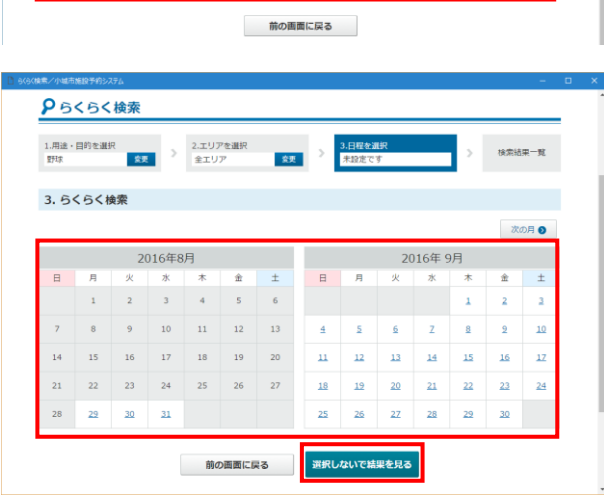

芦刈町

1. いずれかの「らくらく検索」をクリックします。

2. 用途・目的を選択します。 表示されている用途・目的の一覧から、予約し たい施設の用途・目的をクリックします。

- 3. エリアを選択します。 施設のあるエリアをクリックします。
- ※ 選択した用途・目的の施設がない場合は、エリ アがグレーアウトとなり、クリックできませ ん。
- 4. 日程を選択します。 予約したい日程をクリックします。
- ※ 日程が未定である場合は、「選択しないで結果 を見る」をクリックします。

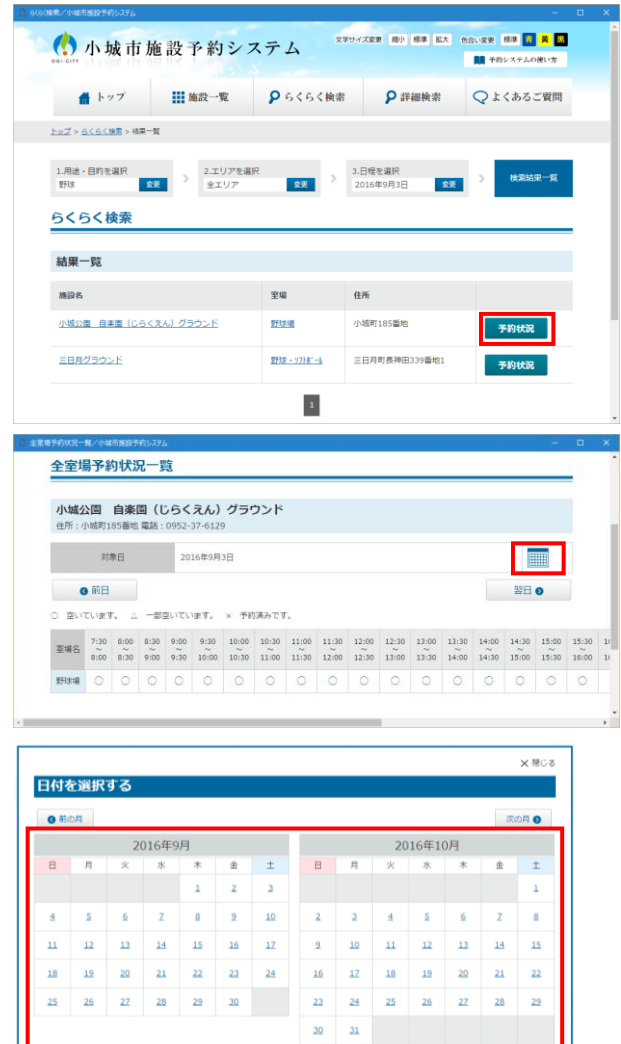

- 5. 選択した用途・目的、エリア、日程に該当する 施設の室場が一覧で表示されます。
- 6. 「予約状況」をクリックします。

- 7. 全室場予約状況が一覧で表示されます。
- 8. 予約状況を確認したい日程を変更する場合は、 カレンダーをクリックします。
- 9. 日程を選択します。 予約したい日程をクリックします。

### <span id="page-8-0"></span>2-3. 詳細検索で確認する

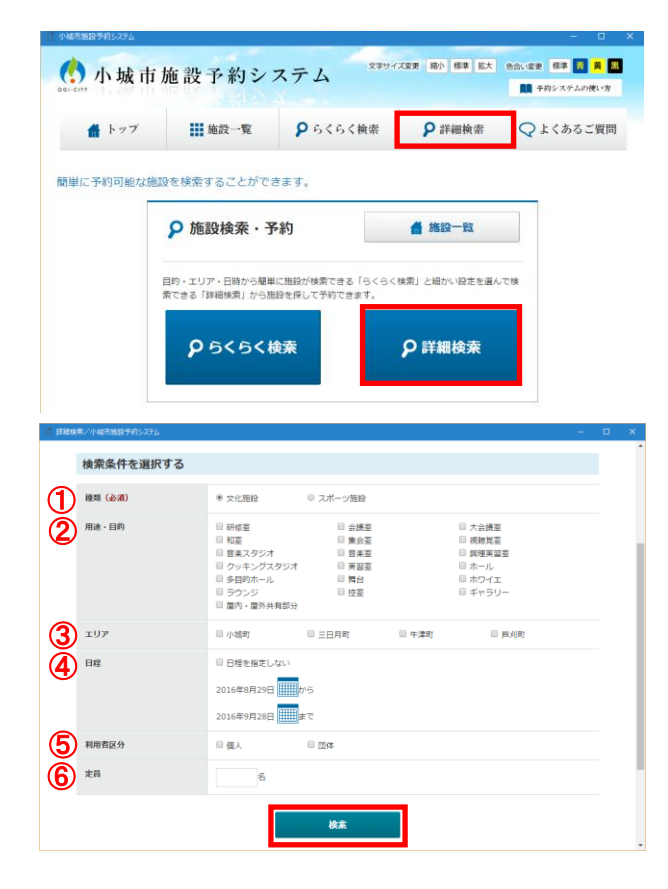

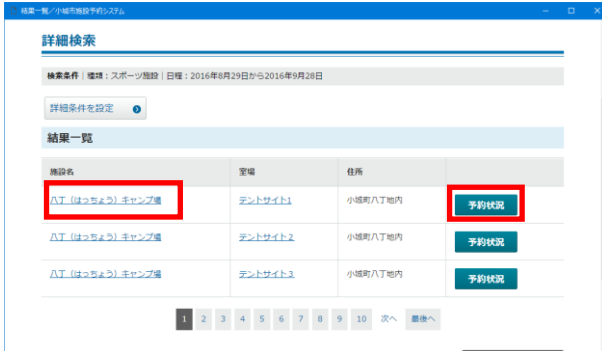

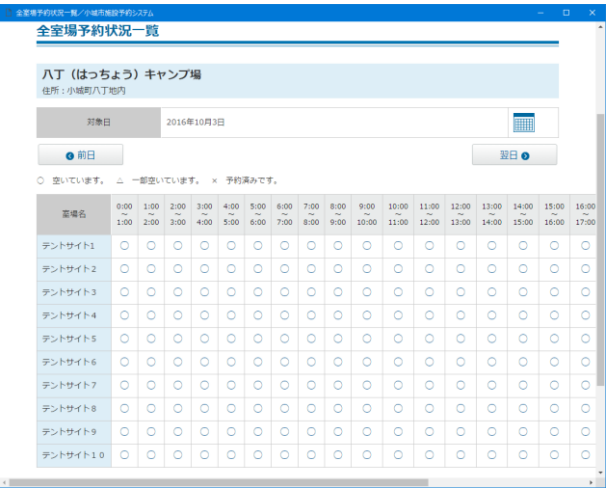

1. いずれかの「詳細検索」をクリックします。

- 2. 検索条件を選択します。
	- ① 種類(必須)
	- ② 用途・目的 種類を選択後、種類に応じた用途・目的が表示 されます。
- ③ エリア
- ④ 日程
- ⑤ 利用者区分
- ⑥ 定員
- 3. 「検索」をクリックします。
- 4. 指定した条件に当てはまる施設が表示されま す。
- 5. 施設名をクリックし、施設の基本情報を表示す ることが出来ます。
- 6. 「予約状況」をクリックします。
- 7. 全室場予約状況が一覧で表示されます。

# <span id="page-9-0"></span>3. お知らせ

お知らせには、施設予約システムからのお知らせと、各施設からのお知らせが表示されます。

### <span id="page-9-1"></span>3-1. お知らせ一覧を確認する

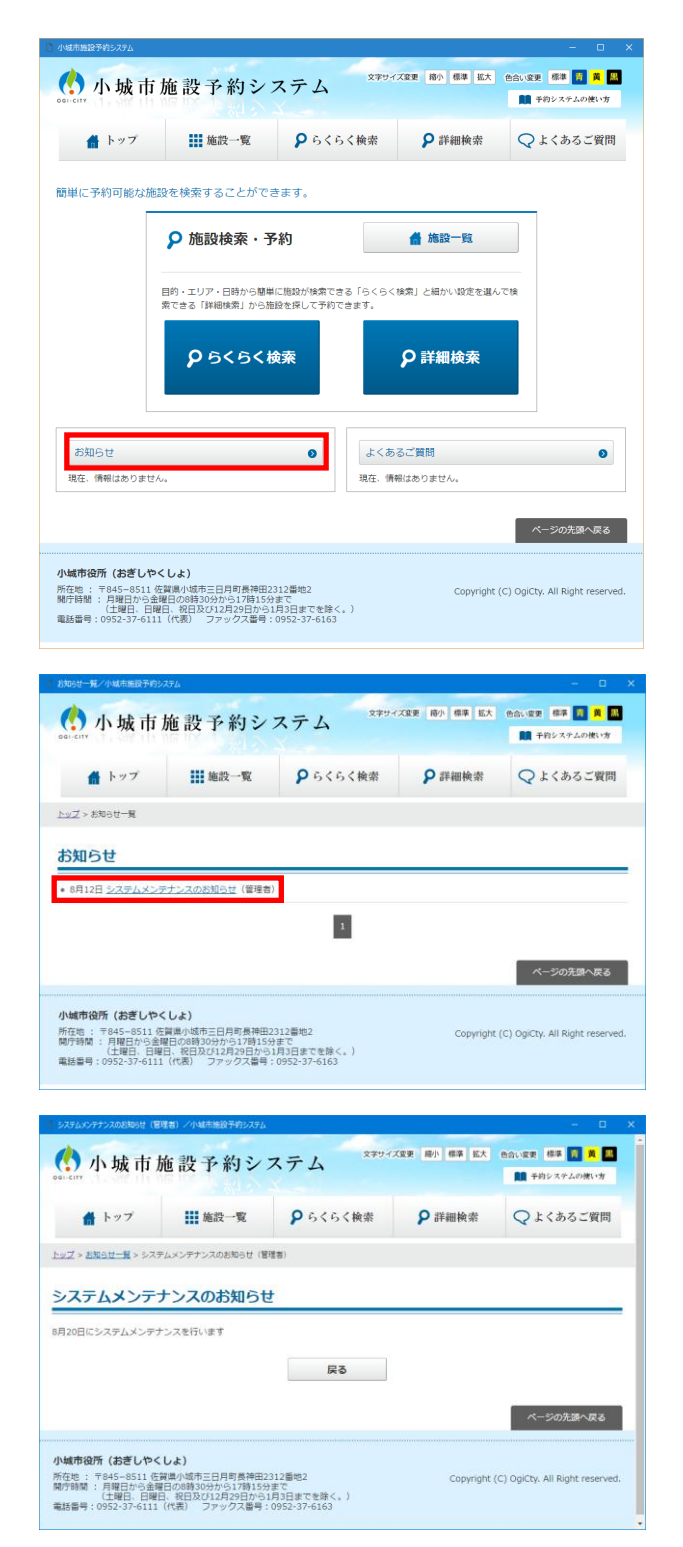

1. トップページ「お知らせ」をクリックします。

- 2. 管理者からのお知らせ、各施設からのお知らせ が一覧で表示されます。
- 3. タイトルをクリックします。

4. お知らせの内容を確認します。

# <span id="page-10-0"></span>4. よくあるご質問

施設予約システムについてよくいただくご質問を掲載しています。

### <span id="page-10-1"></span>4-1. カテゴリごとに確認する

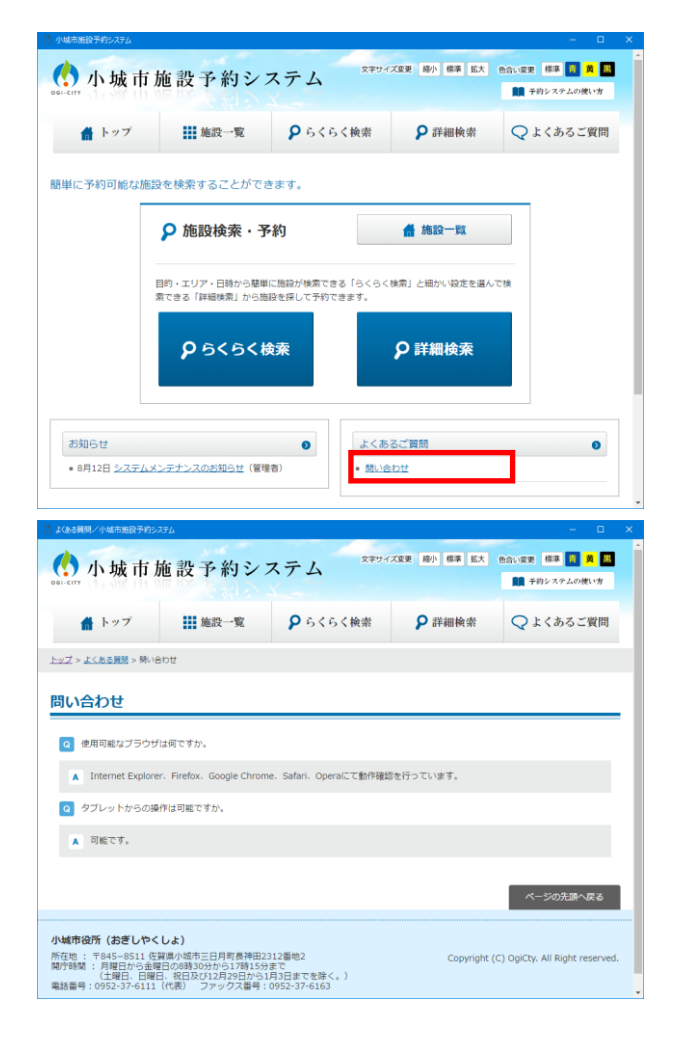

1. よくある質問の各カテゴリ名をクリックしま す。

2. 該当カテゴリに登録されたよくある質問がす べて表示されます。

### <span id="page-11-0"></span>4-2. 一覧で確認する

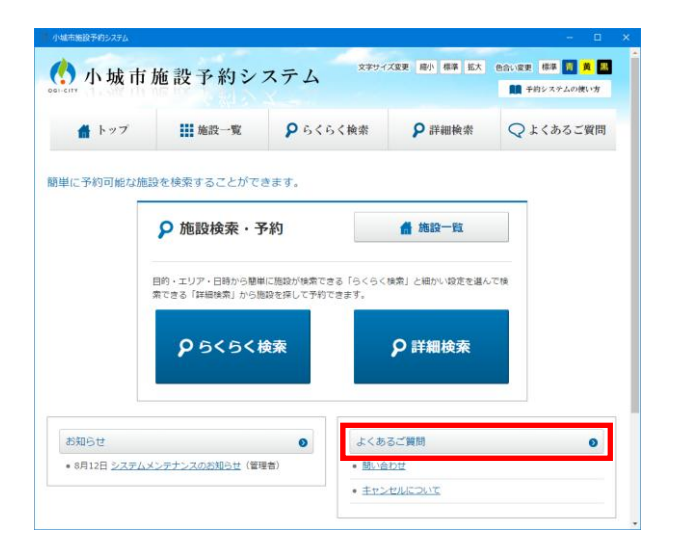

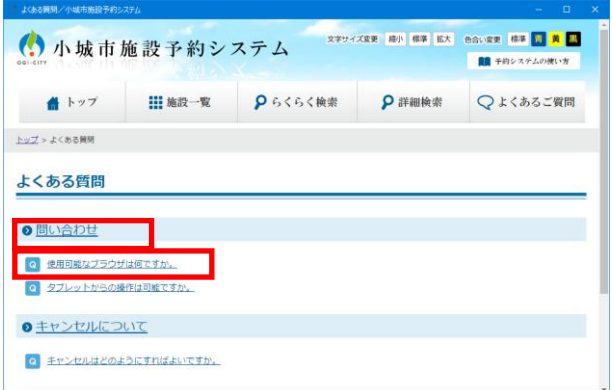

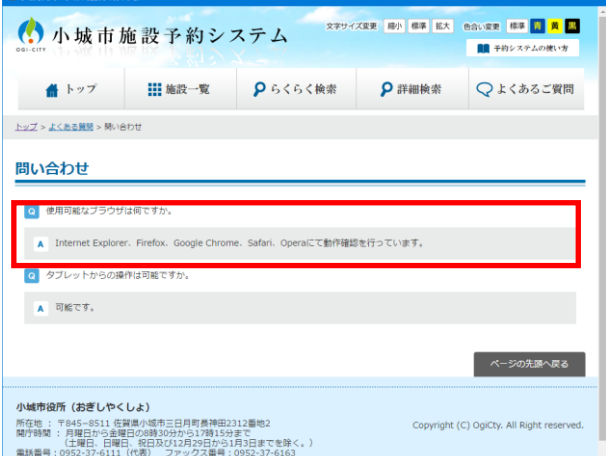

1. 「よくあるご質問」をクリックします。

- 2. カテゴリごとに、最新 2 件のよくある質問が表 示されます。
- 3. カテゴリ名をクリックし、カテゴリ一覧に移動 することが可能です。
- 4. よくある質問タイトルをクリックします。
- 5. カテゴリ一覧ページ内の該当の質問が最上部 に表示されます。